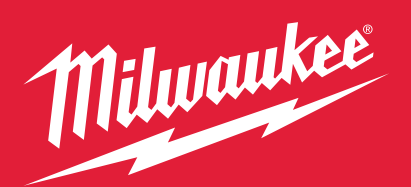

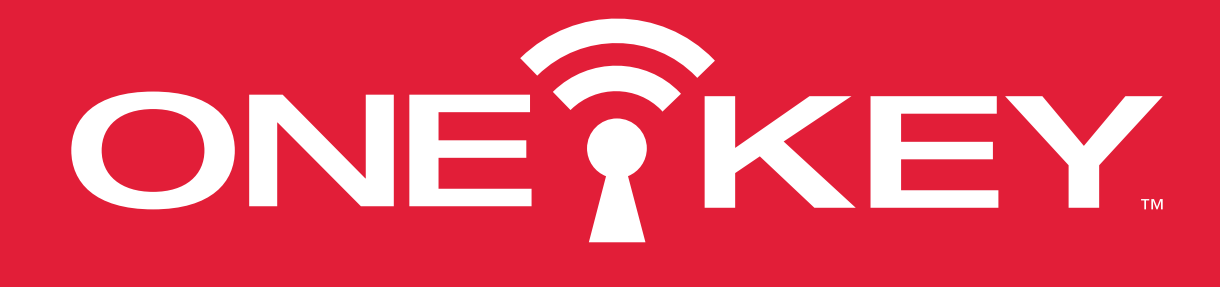

# **CUSTOMIZE. TRACK. MANAGE.**

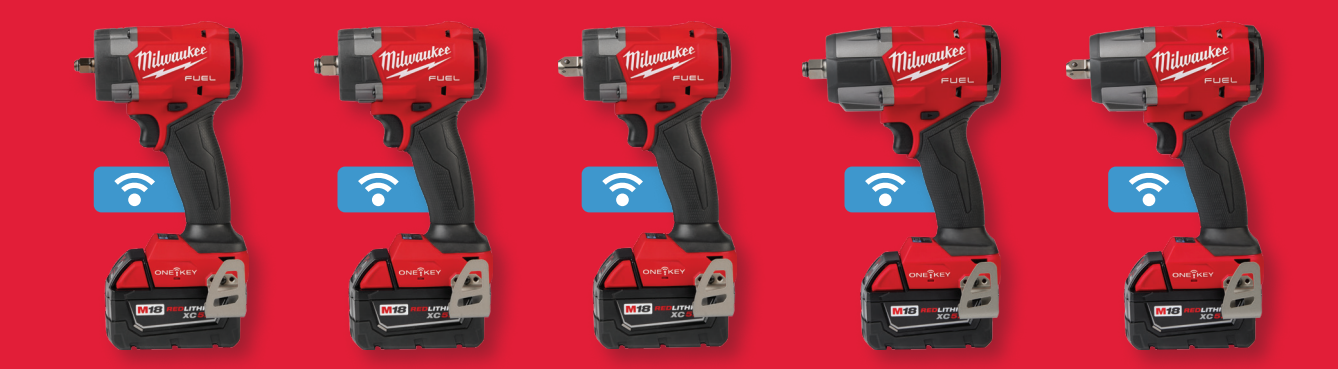

### **M18 FUEL™ CONTROLLED TORQUE IMPACT** WRENCHES w/ TORQUE-SENSE™

3060-20, 3061-20, 3061P-20, 3062-20, 3062P-20

# QUICK START GUIDE

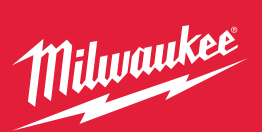

from Google Play

**GET IT ON** Google Play

Download on the **App Store** 

SIGN IN

1

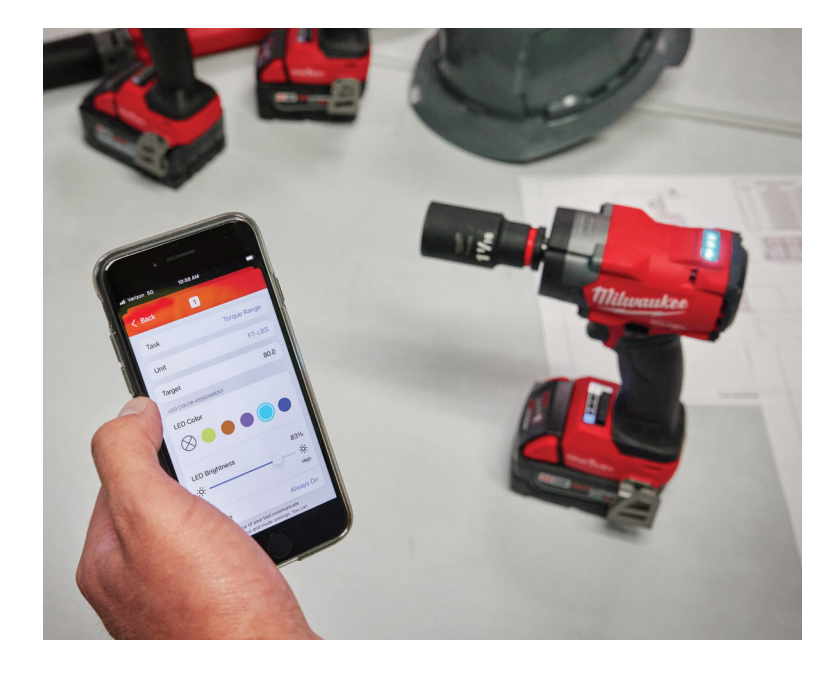

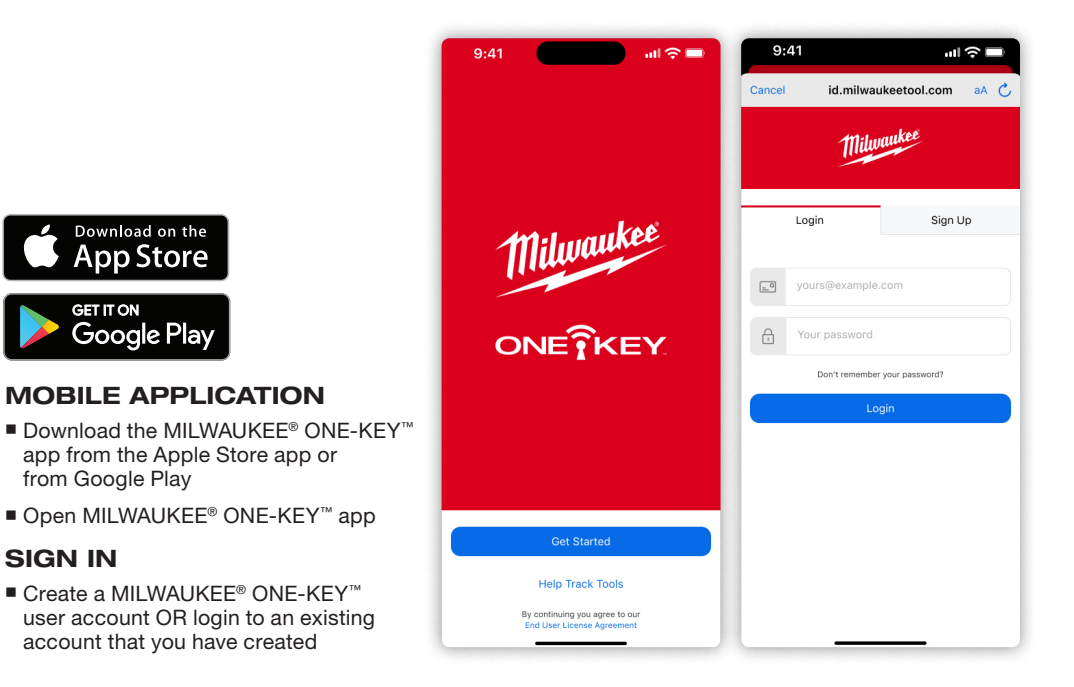

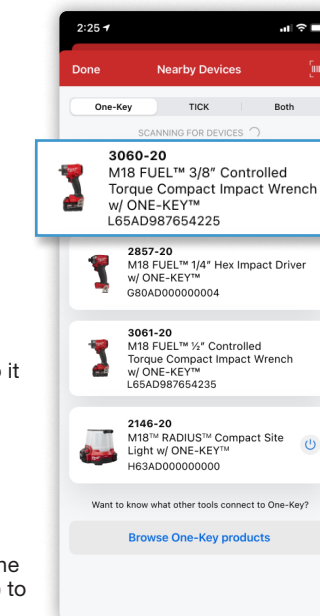

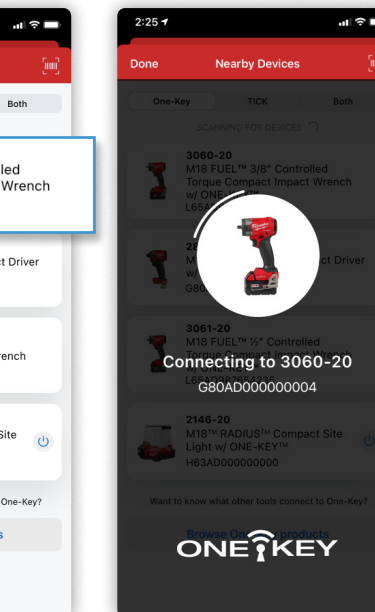

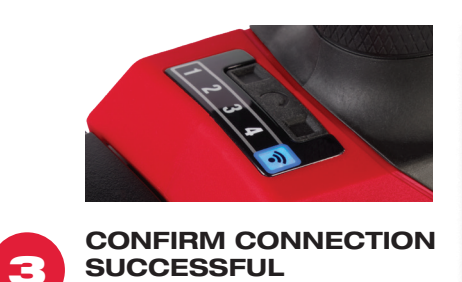

- Wireless connection blue light will blink on the bottom of the tool and the shadow-less lighting will flash when connection is successful
- You can also click "Blink" in the app to identify that your tool is connected

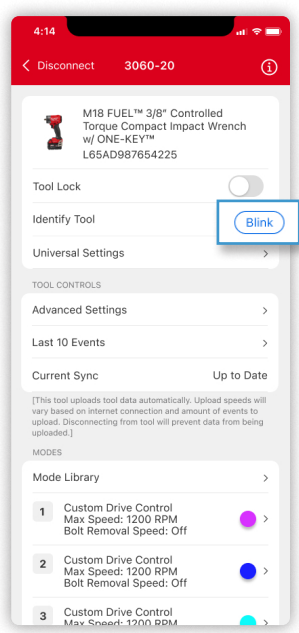

### PAIR APP w/ TOOL

2

- $\blacksquare$  Click the button in the top left (green circle) to search for nearby tools
- **Ensure your tool has a charged** M18™ Battery Pack connected to it
- If you are not seeing your tool, make sure to check that Bluetooth is enabled both on your phone AND within the MILWAUKEE® ONE-KEY™ app settings
- $\blacksquare$  If you are still not seeing it, pull the trigger (with an attached battery) to wake it up from shipping mode

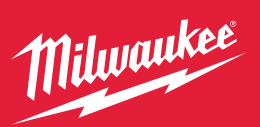

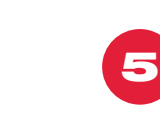

### SELECT MODE

■ Click "Custom Drive Control" within the mode menu at the top of the screen

■ Select "TORQUE-SENSE™" to begin programming the tool at your target torque

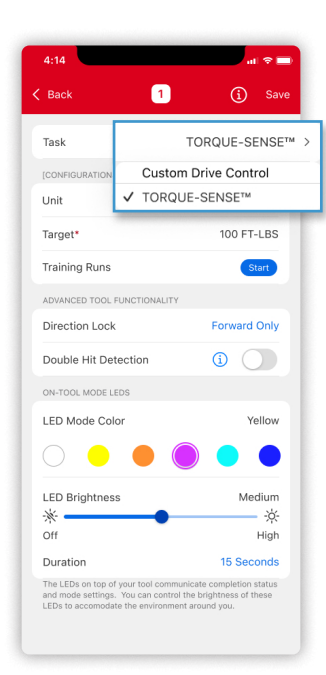

## 6

4

### INPUT TARGET TORQUE

4-MODE SETTINGS ■ Scroll down on the in-app screen when you are connected to the tool  $\blacksquare$  Mode library – location of saved

 $Mode$  settings 1 – 4 are below ■ Custom Drive Control is default setting

 $\blacksquare$  Click the Mode # that you would

torque programs

like to program

- Select the preferred units for your mode (ft-lbs or Nm)
- Input the target torque you would like the tool to operate at
- $\blacksquare$  Compact range: 50 150 ft-lbs
- $Mid-size range: 50 250 ft-lbs$

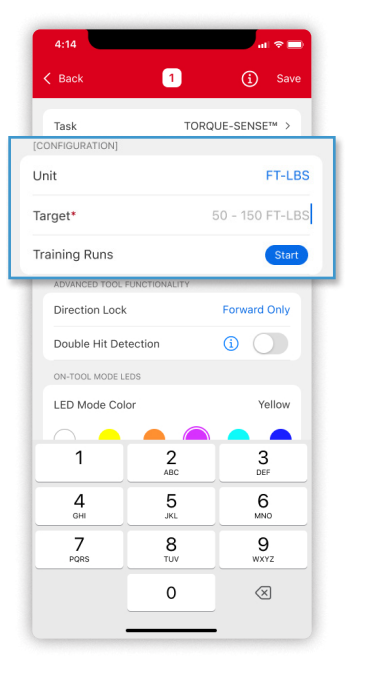

3060-20

 $\mathbb{G}$ 

 $\rightarrow$ 

O

●

 $\bullet$ 

Up to Date

int of events to

Disconnect

Last 10 Events

Current Sync

Mode Library

 $\mathbf{1}$ 

 $\overline{2}$ 

 $\overline{\mathbf{3}}$ 

 $\overline{a}$ 

**Clear Modes** 

**Tool Details** 

**Advanced Settings** 

[This tool unleads tool data auto

Custom Drive Control

Max Speed: 1200 RPM<br>Bolt Removal Speed: Off

Custom Drive Control<br>Max Speed: 1200 RPM

Custom Drive Control

Max Speed: 1200 RPM Bolt Removal Speed: Off Custom Drive Control

Max Speed: 1200 RPM<br>Bolt Removal Speed: Off

Bolt Removal Speed: Off

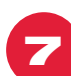

### FINALIZE TOOL SETTINGS

■ Select preferred tool top LED color, brightness, and duration

- **B** Select "Double Hit Detection" off and "Direction Lock " off
- Double Hit Detection helps prevent already tight bolts from being impacted on again, though it is not 100% fool proof
- Direction Lock prevents a user in TORQUE-SENSE ™ from using a tool in a certain direction, if desired
- **B** Select "Start" to begin training the tool on your application at your target torque

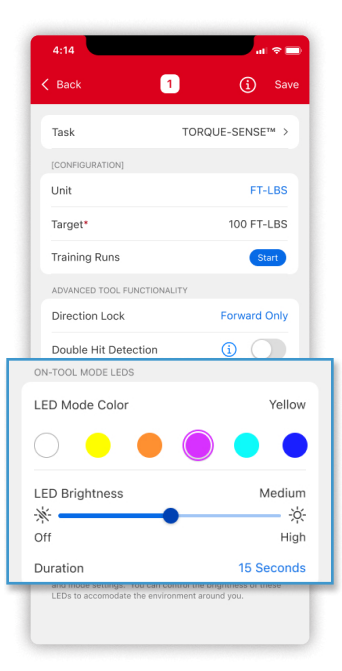

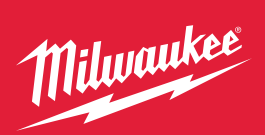

#### Digital Torque Wrench

# 8

BEGIN TOOL TRAINING PROCESS ■ 10 Training Rundowns required to dial

- in tool repeatability
- Tool will automatically shut off during rundown
- After tool stops, shows green light, release finger from trigger
- Measure torque applied to application with a Digital Torque Wrench
- When 10 runs have been successful and audited, click "Submit Training "
- TIP Use new hardware for each of the 10 training rundowns

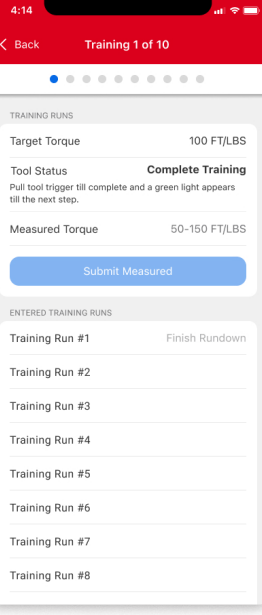

# 9

### COMPLETE RUNDOWN #1

- When connected to the tool, put your tool on your application and hold trigger to complete the rundown
- $\blacksquare$  Tool will automatically stop and show a green light when it's rundown is complete
- $\blacksquare$  If a red light appears, re-do the application rundown with new hardware

NOTE – By design, the tool will not get exactly to your target torque every training run. TORQUE-SENSE ™ is designed to go above and below your target torque during the training process

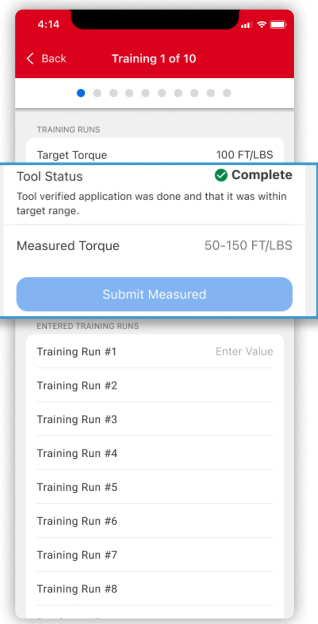

# 10

#### AUDIT RUNDOWN #1

■ Use your Digital Torque Wrench to measure the amount of torque that your impact applied on your application

- An audit value can be taken by loosening or tightening the bolt, but one needs to ensure that you note the torque value the instant the bolt moves
- For the first rundown, the tool is designed to reach 50 – 80% of your target torque
- If red light shows, re-do the application
- $\blacksquare$  Input that torque value you just got with the Digital Torque Wrench into the 'measured torque' line in the MILWAUKEE® ONE-KEY™ app and click "Next Rundown "

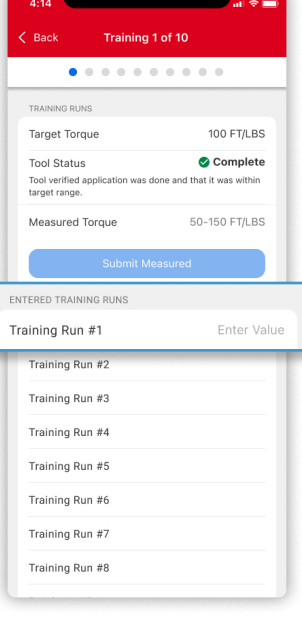

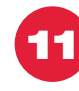

### REPEAT 10 AND 11 UNTIL YOU HAVE AUDITED 10 BOLTS SUCCESSFULLY

- We recommend to always use new hardware on each of your 10 training runs for best results
- Always complete a green light rundown and torque audit before completing another rundown with the impact wrench
- Complete this process of fastening, auditing, and inputting torque into the app until you have 10 training runs complete
- The tool will not always get the target torque exactly, you will notice that it gets some above and some below the target torque

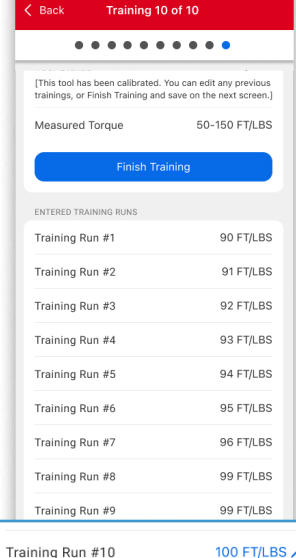

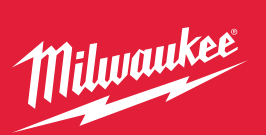

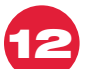

### FINISH TOOL **TRAINING**

- Once 10 training runs are complete, click "Finish Training"
- A pop-up should appear asking you to acknowledge the product performance and limitations

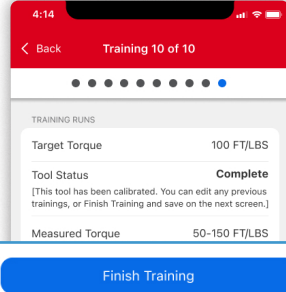

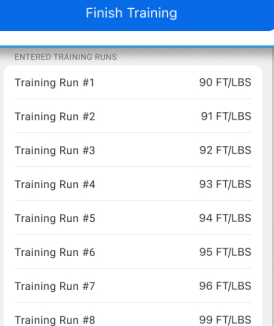

### MODE SAVE AND BROADCASTING

13

- **Exame Click "Save"** in the top right of the mode screen
- You can name your preferred mode for your application and add it to the Mode Library that is shared within your MILWAUKEE ® ONE-KEY ™ app tool inventory
- I Identical model numbers can access this saved application mode within the Mode Library without having to configure or train other tools in your inventory
- If you select, "Save to All Modes" OR "Save and Apply to All", you can push your torque training to other tools or modes. This can save time on tool setup
- If you forget to save to your mode library, tapping "Back" will automatically save your mode selection
- NOTE If you make changes to "Unit", "Target", or "Task"; this will require a new training setup of the mode

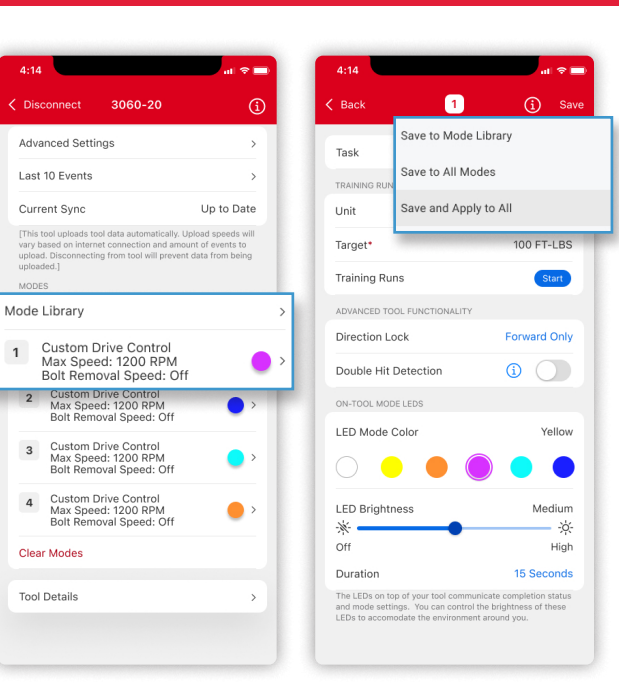

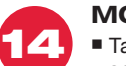

### MODE LIBRARY

- Tapping "Back" on the top left of the screen, you will return to the tool's main page
- " Tap "Mode Library" in the middle of the screen. Your mode library will display all saved modes that are accessible by your tool main page
- When you find the mode you would like to apply to your tool, click the three dots

NOTE – Modes can only be shared between identical tool models, MILWAUKEE ® cannot ensure quality tool performance and recommends that tool performance is verified with a digital torque wrench

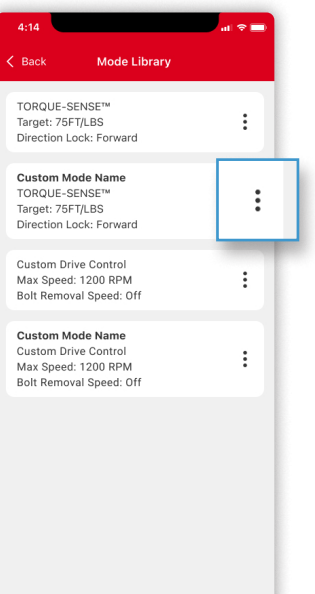

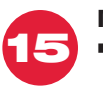

### MODE SHARING

■ Make your selection based on your preference. If you would like the tool to only have one setting, then we recommend copying the mode to "Apply to All Modes " within the mode library

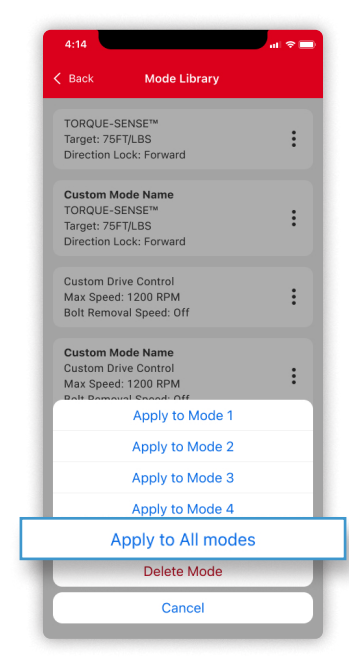

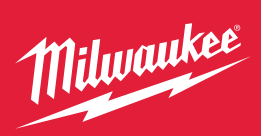

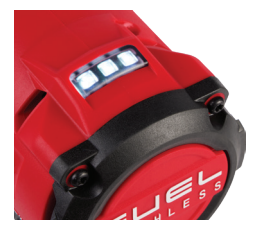

### LED LIGHT CODE MATRIX

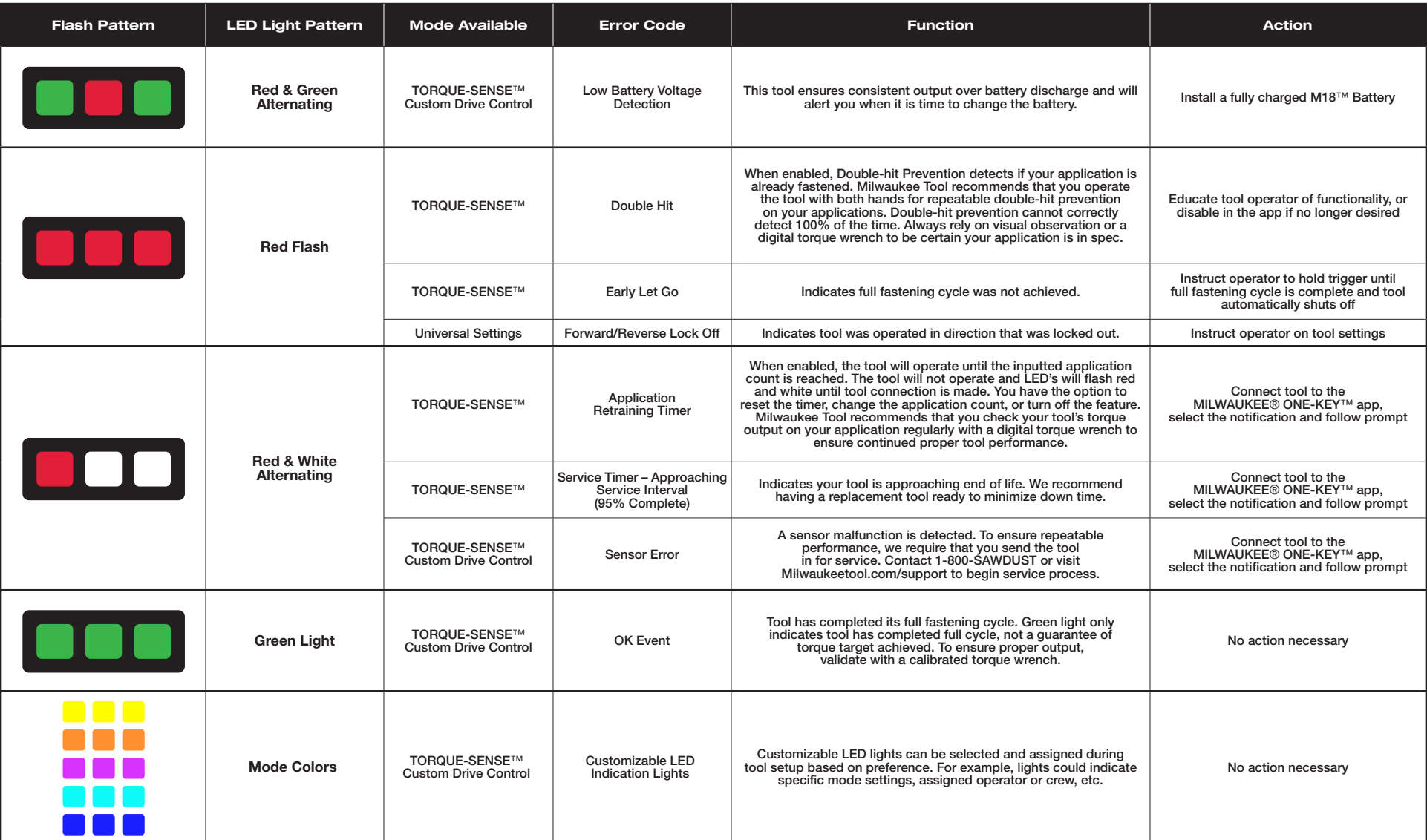